# **How to Dispatch Generated Orders**

There are two ways to dispatch the generated orders:

- 1. Via Consumption Site screen.
- 2. Via Generated Orders.
	- See [How to Dispatch Delivery](https://help.irelyserver.com/display/DOC/How+to+Dispatch+a+Delivery)

#### **Via Generated Orders**

- 1. On the Menu panel, click the **Generate Orders menu**. This will open the Generate Orders screen.
- 2. Filter the records in the grid using the fields in the **Selection Criteria panel**. Use **Pending Orders = 'Include' or 'Only'** to filter consumption site that has call order.

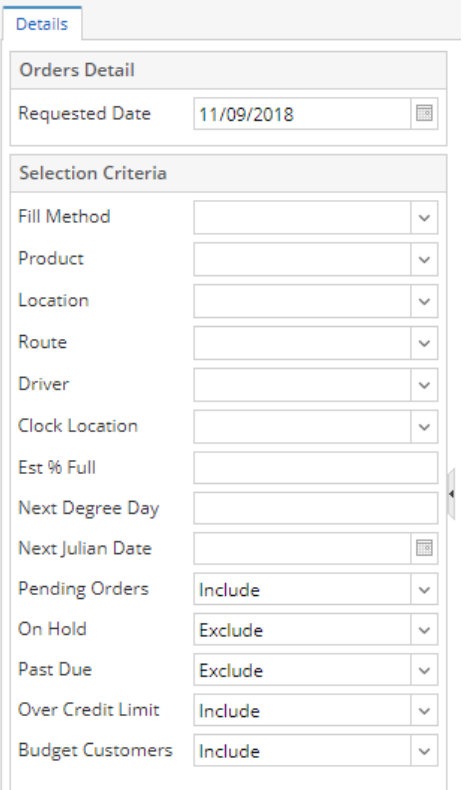

3. Click the **Generate toolbar button** to display consumption sites on grid based on the filtered criteria.

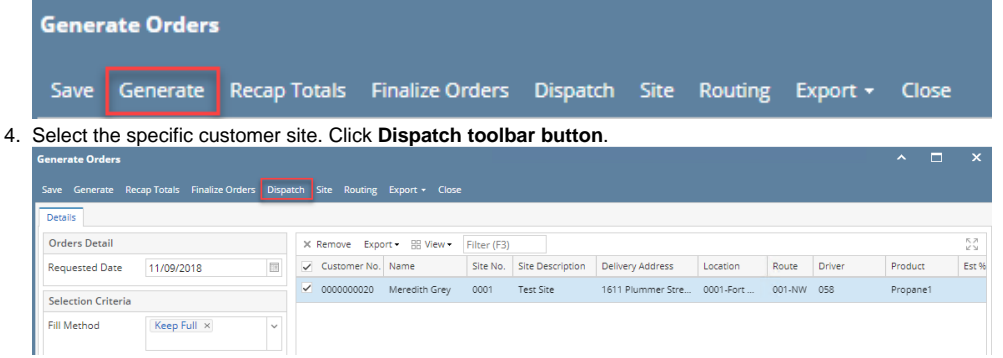

- The **Dispatch toolbar butto**n will toggle to **Cancel Dispatch button**.
- The Call Entry tab will be marked as '**Dispatched**'
- **Dispatched Date** field will have a date value.
- An **email** will be sent to the driver.

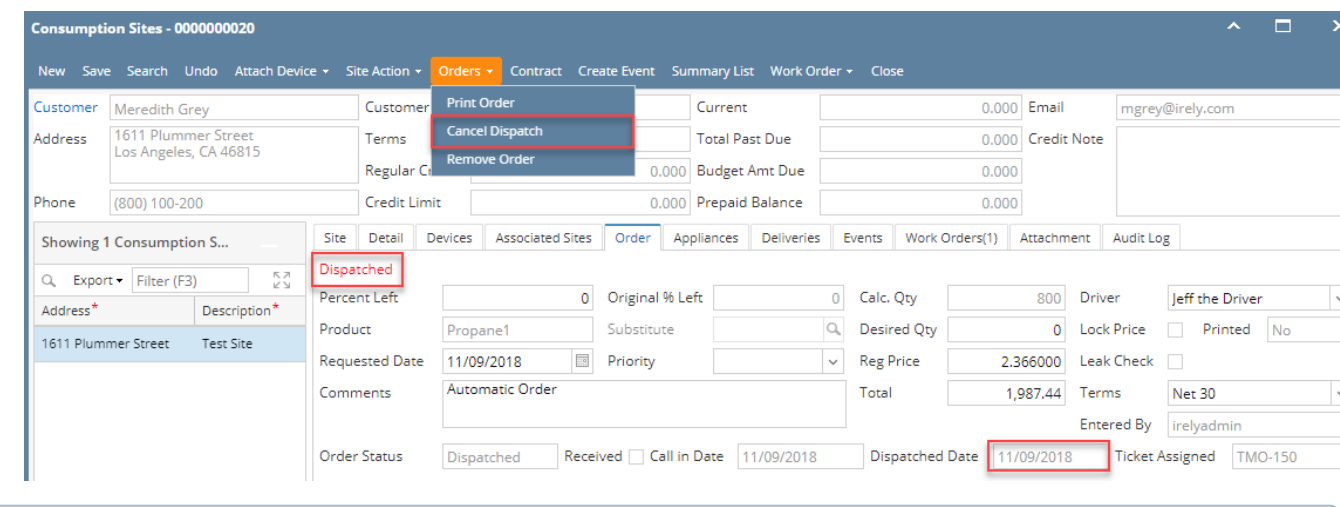

# **Note**

Dispatching deliveries via Delivery Dispatching screen is no longer available. Delivery Dispatching menu and screen has been obsoleted in 16.1 and higher versions.

There are two ways to dispatch the generated orders:

- 1. Via Consumption Site screen. See [How to Dispatch Delivery](https://help.irelyserver.com/display/DOC/How+to+Dispatch+a+Delivery)
- 2. Via Generated Orders.

# **Via Generated Orders**

1. On the Menu panel, click the **Generate Orders menu**. This will open the Generate Orders screen.

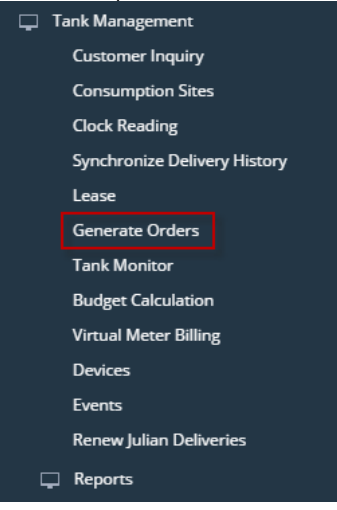

2. Filter the records in the grid using the fields in the **Selection Criteria panel**. Use **Pending Orders = 'Include' or 'Only'** to filter consumption site that has call entry.

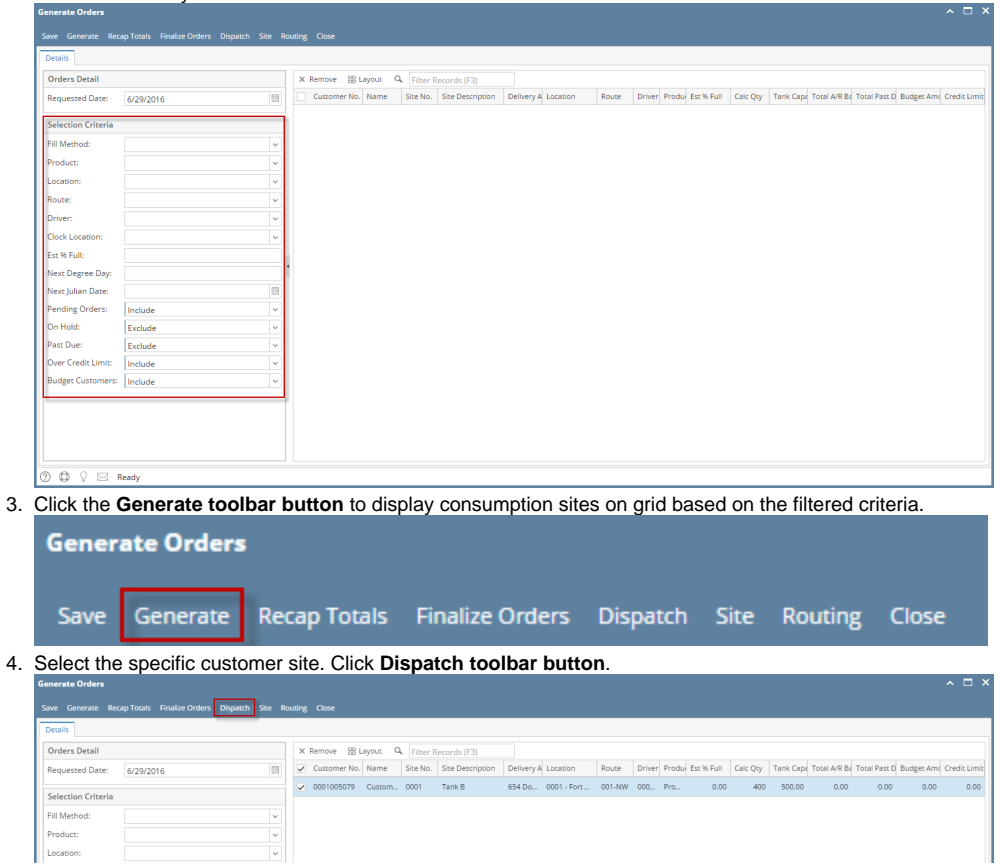

**Here's what happens after a delivery has been successfully dispatched.**

- The **Dispatch toolbar butto**n will toggle to **Cancel Dispatch button**.
- The Call Entry tab will be marked as '**Dispatched**'
- **Dispatched Date** field will have a date value.
- An **email** will be sent to the driver.

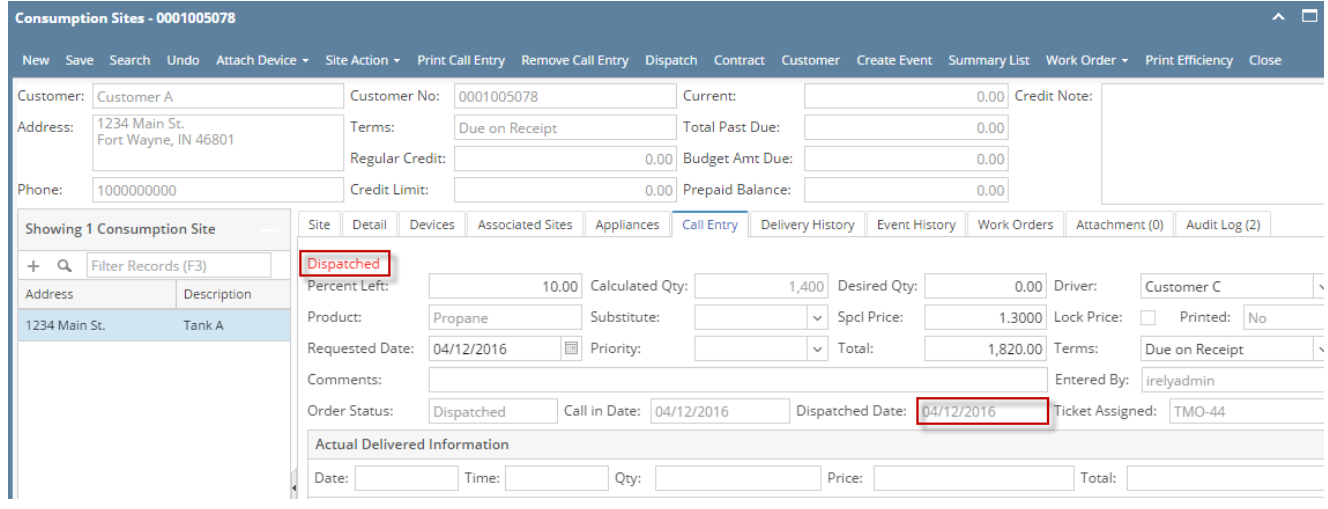

# **Note**

Dispatching deliveries via Delivery Dispatching screen is no longer available. Delivery Dispatching menu and screen has been obsoleted in 16.1 and higher versions.

There are two ways to dispatch the generated orders:

- 1. Via Consumption Site screen. See [How to Dispatch Delivery](https://help.irelyserver.com/display/DOC/How+to+Dispatch+a+Delivery)
- 2. Via Generated Orders.

#### **Via Generated Orders**

1. On the Menu panel, click the **Generate Orders menu**. This will open the Generate Orders screen.

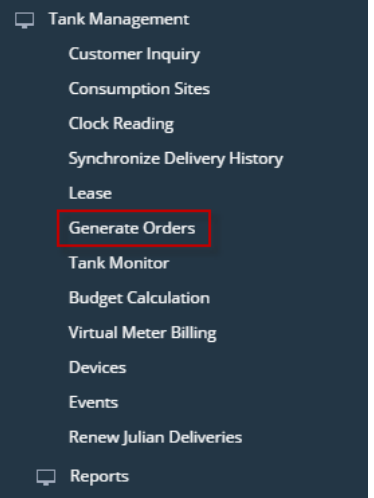

2. Filter the records in the grid using the fields in the **Selection Criteria panel**. Use **Pending Orders = 'Include' or 'Only'** to filter consumption site that has call entry.  $\overline{a}$ 

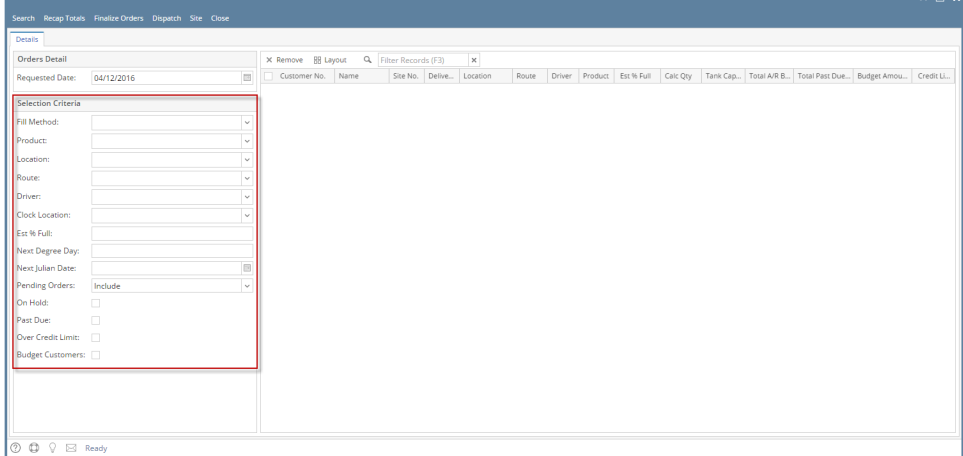

3. Click the **Search toolbar button** to display consumption sites on grid based on the filtered criteria.

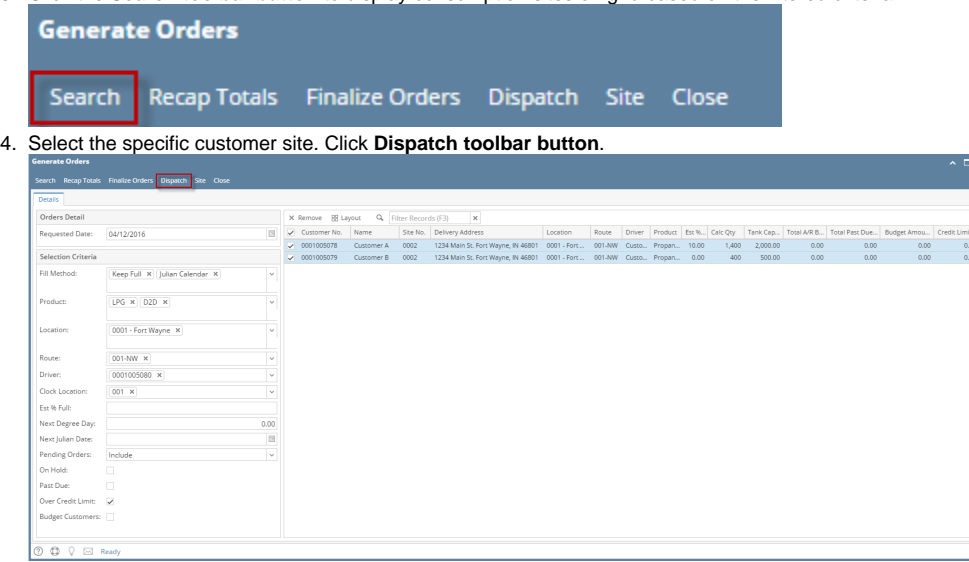

- The **Dispatch toolbar butto**n will toggle to **Cancel Dispatch button**.
- The Call Entry tab will be marked as '**Dispatched**'
- **Dispatched Date** field will have a date value.
- An **email** will be sent to the driver.

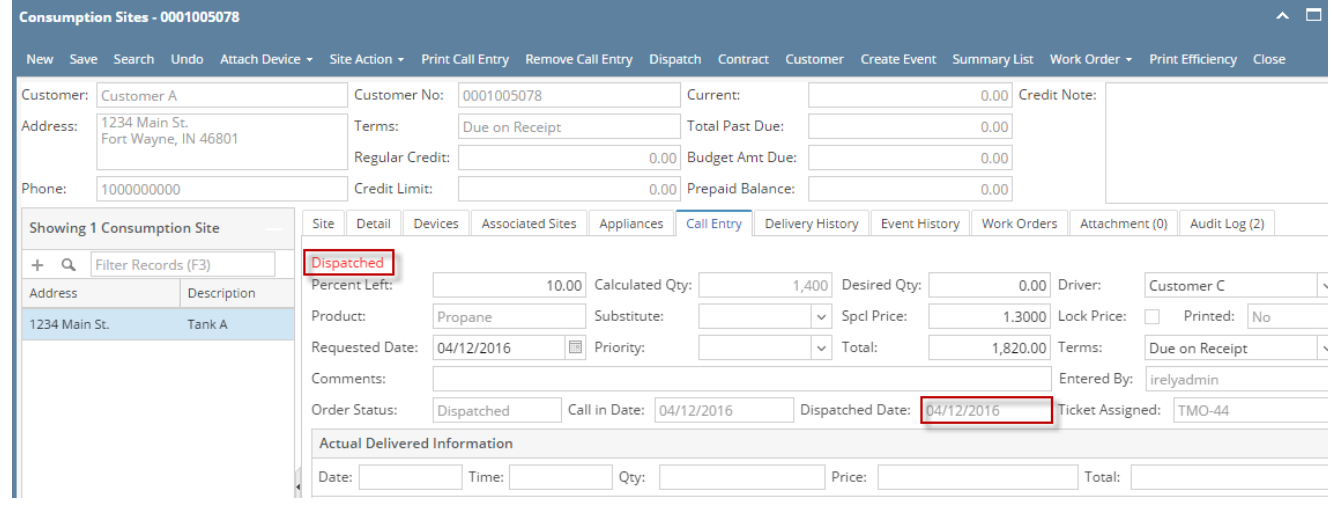

# **Note**

Dispatching deliveries via Delivery Dispatching screen is no longer available. Delivery Dispatching menu and screen has been obsoleted in 16.1 and higher versions.

There are three ways to dispatch the generated orders:

- 1. Via Consumption Site screen. See [How to Dispatch Delivery](https://help.irelyserver.com/display/DOC/How+to+Dispatch+a+Delivery)
- 2. Via Delivery Dispatching screen. See [How to Dispatch Delivery](https://help.irelyserver.com/display/DOC/How+to+Dispatch+a+Delivery)
- 3. Via Generated Orders.

## **Via Generated Orders**

1. On the Menu panel, click the **Generate Orders menu**. This will open the Generate Orders screen.

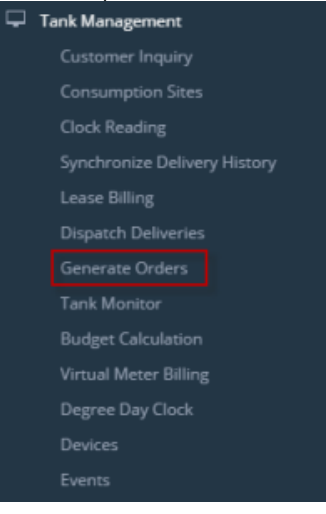

2. Filter the records in the grid using the fields in the **Selection Criteria panel**. Use **Pending Orders = 'Include' or 'Only'** to filter consumption site that has call entry.

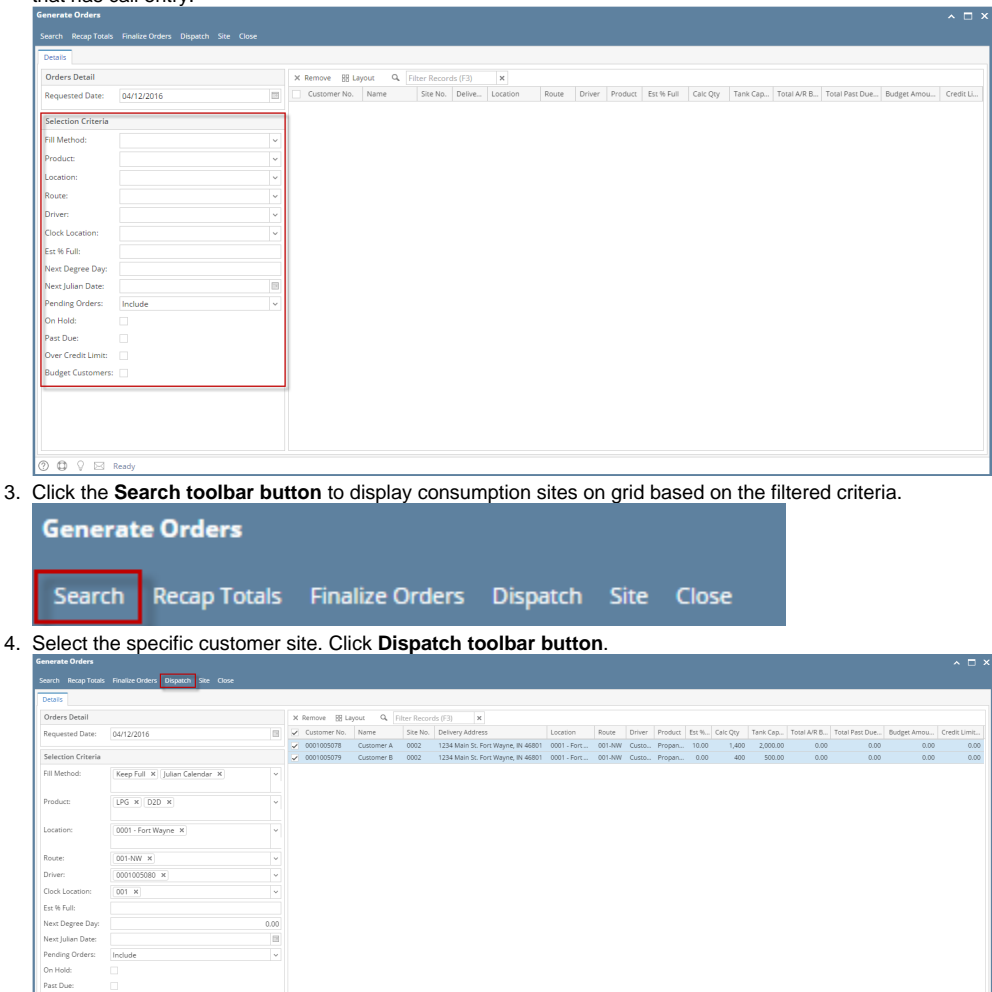

4.

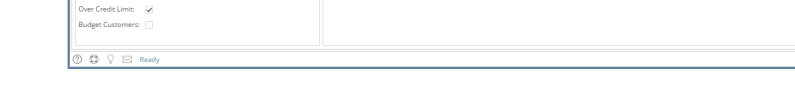

- The **Dispatch toolbar butto**n will toggle to **Cancel Dispatch button**.
- The Call Entry tab will be marked as '**Dispatched**'
- **Dispatched Date** field will have a date value.
- An **email** will be sent to the driver.

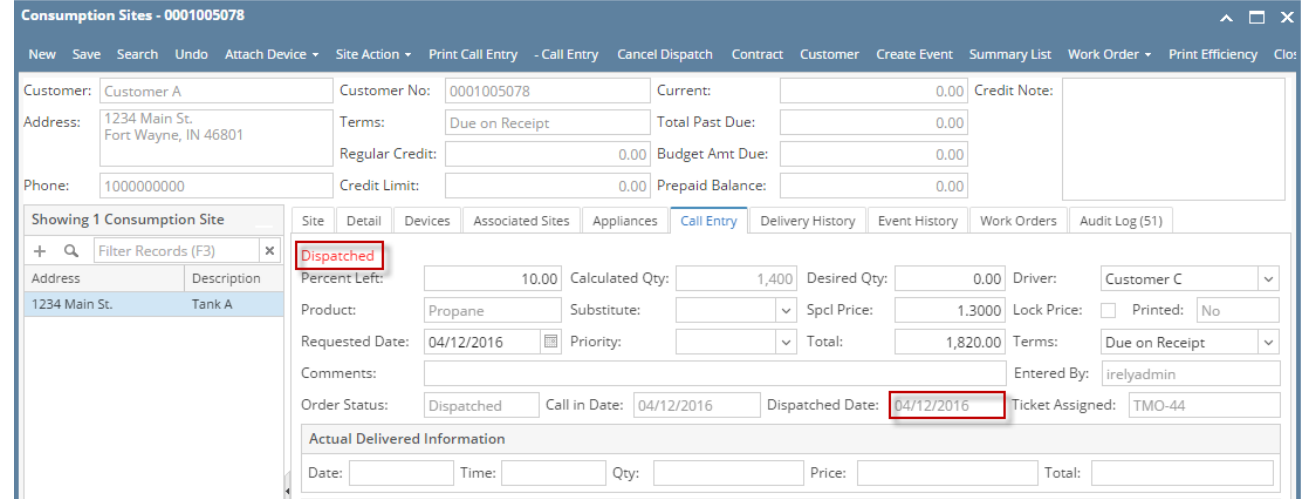

There are three ways to dispatch the generated orders:

- 1. Via Consumption Site screen. See [How to Dispatch Delivery](https://help.irelyserver.com/display/DOC/How+to+Dispatch+a+Delivery)
- 2. Via Delivery Dispatching screen. See [How to Dispatch Delivery](https://help.irelyserver.com/display/DOC/How+to+Dispatch+a+Delivery)
- 3. Via Generated Orders.

## **Via Generated Orders**

1. On the Menu panel, click the **Generate Orders menu**. This will open the Generate Orders screen.

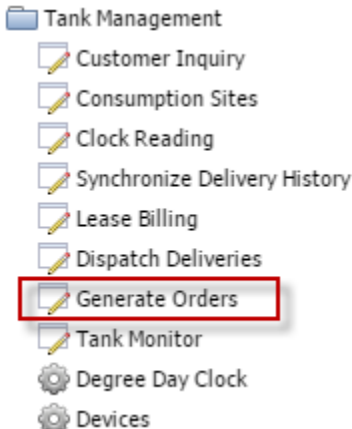

2. Filter the records in the grid using the fields in the **Selection Criteria panel**. Use **Pending Orders = 'Include' or 'Only'** to filter consumption site that has call entry.  $2HX$ 

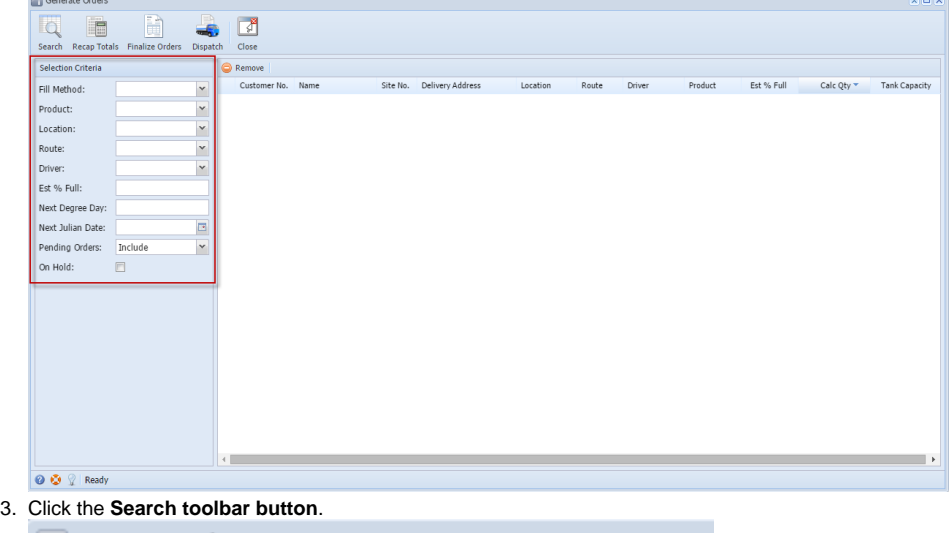

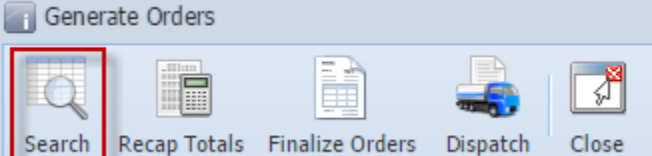

4. Select the specific customer site. Click **Dispatch toolbar button**.

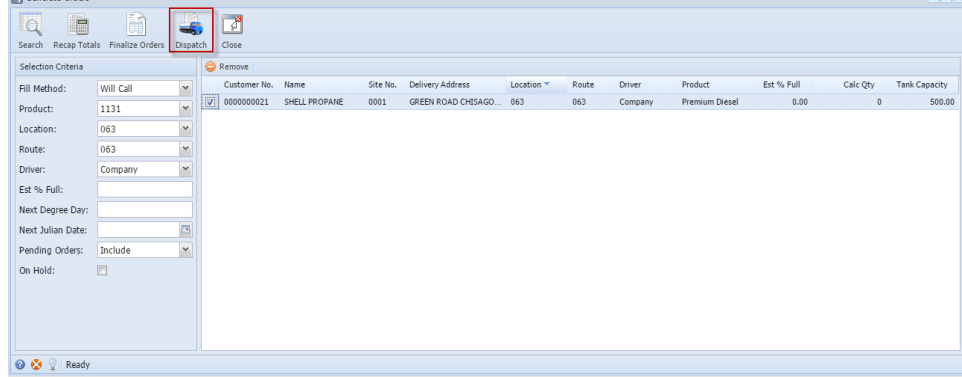

- The **Dispatch toolbar butto**n will toggle to **Cancel Dispatch button**.
- The Call Entry tab will be marked as '**Dispatched**'
- **Dispatched Date** field will have a date value.
- An **email** will be sent to the driver.

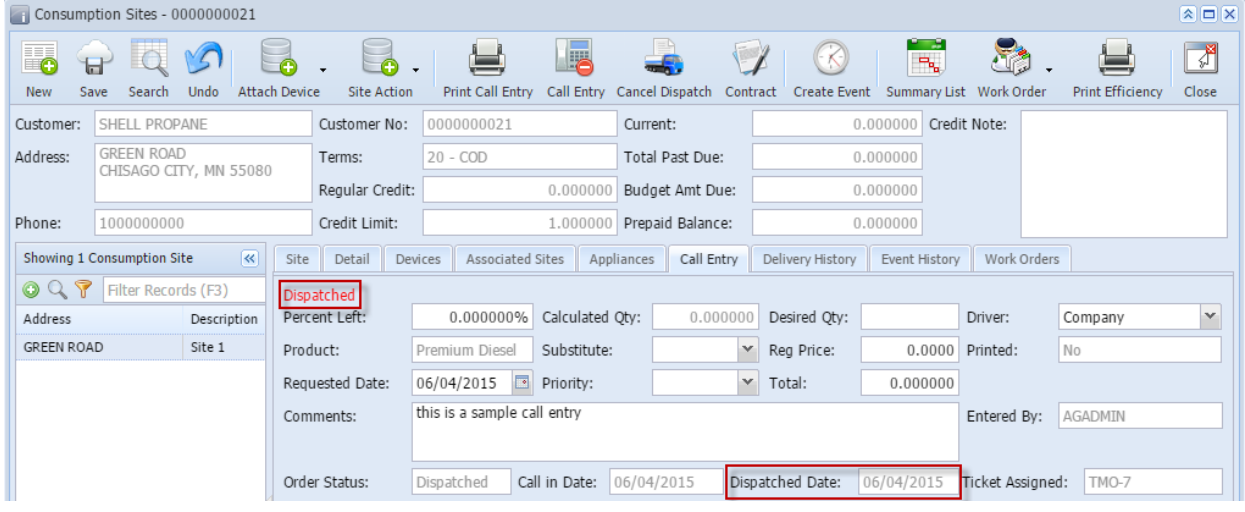